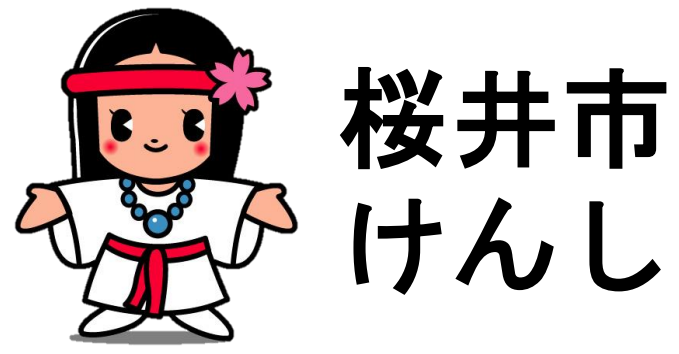

# りずい けんしん予約ナビ

# **操作マニュアル**

**Web 予約**

#### 【ご利用における注意事項】

- 本書に掲載している画面の表示内容はイメージです。 利用者様の画面の表示内容とは異なる場合がありますので、実際の画面に従って操作してください。
- 本書の内容の一部、または全部を無断転載することは、禁止いたします。
- 本書の内容やホームページの URL および記載内容は、予告なしに変更することがあります。

#### 桜井市けんしん予約ナビ Web 予約操作マニュアル(住民様用)

桜井市けんしん予約ナビの Web 予約に関する基本的な使用方法を説明します。

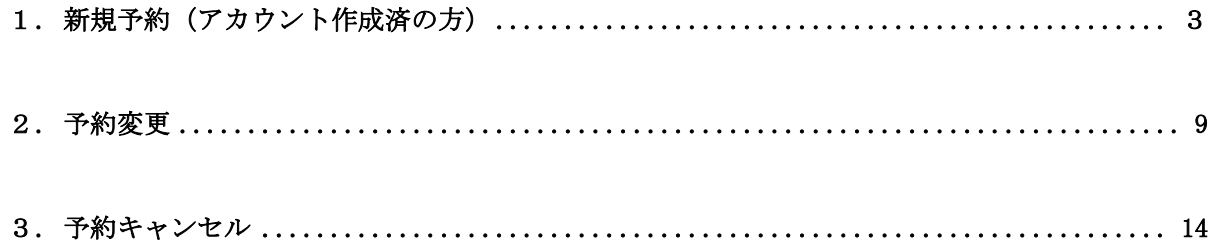

- ・ 本書に掲載している画面の表示内容はイメージです。 利用者様の画面の表示内容とは異なる場合がありますので、実際の画面に従って操作してく ださい。
- ・ 迷惑メール対策やドメイン指定受信等を設定している場合は、【@aitel-reservation.jp】の登録 (受診許可設定)をお願いいたします。 ドメイン登録の設定をされていない場合、確認メール等が届かない場合があります。 設定方法については、お使いのメールソフトまたは携帯会社等へお問い合わせください。
- ・ 本書の内容の一部、または全部を無断転載することは、禁止いたします。

### <span id="page-2-0"></span>1. 新規予約(アカウント作成済の方)

1. 画面右上にある「ログイン」をクリックしてください。

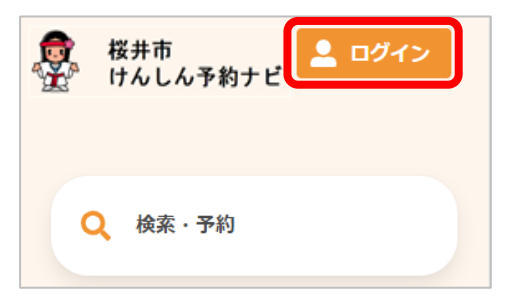

2. ログイン画面が開きます。

ユーザーID とパスワードを入力し「ログイン」をクリックしてください。

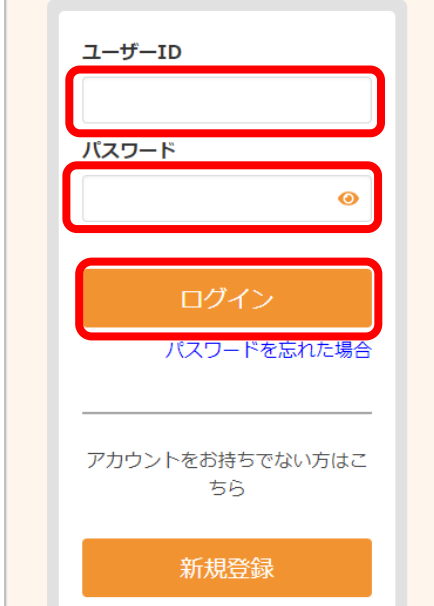

3. [検索・予約]をクリックしてください。

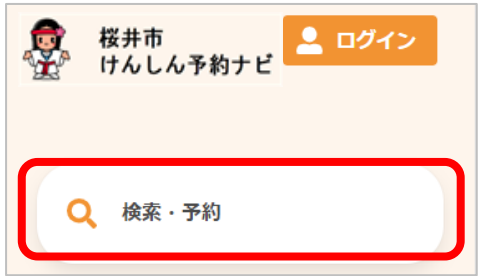

4. 選択画面が表示されます。 予約したいメニューをクリックしてください。

 $\Gamma$ 

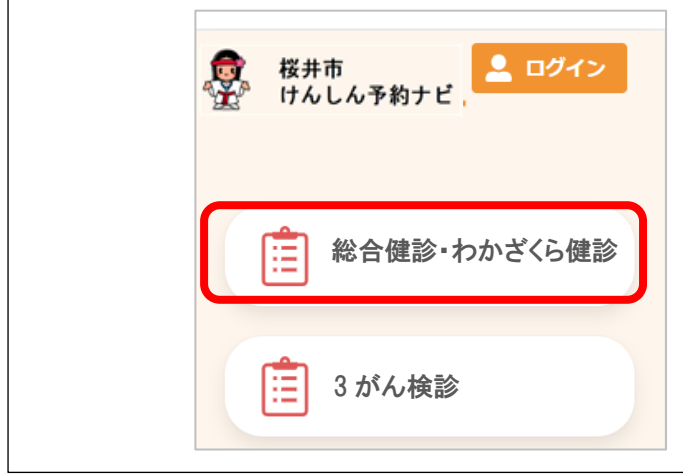

5. 質問画面が表示されます。 表示されている質問に回答してください。

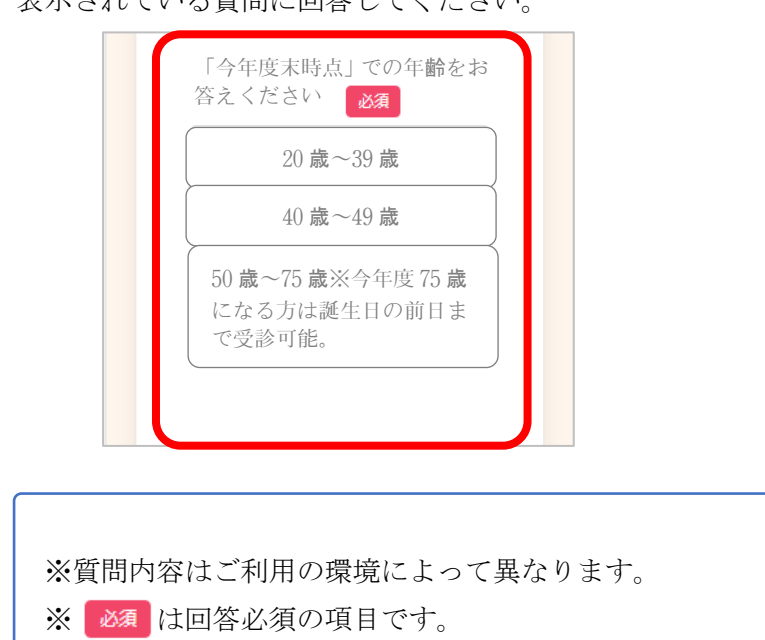

6. 回答後、ページ下部の「入力完了」をクリックしてください。

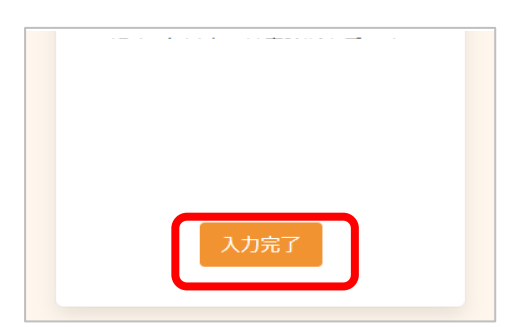

7. 検索画面が表示されます。

年度、検診種類、会場を選択してください。 選択後、「検索する」をクリックしてください。

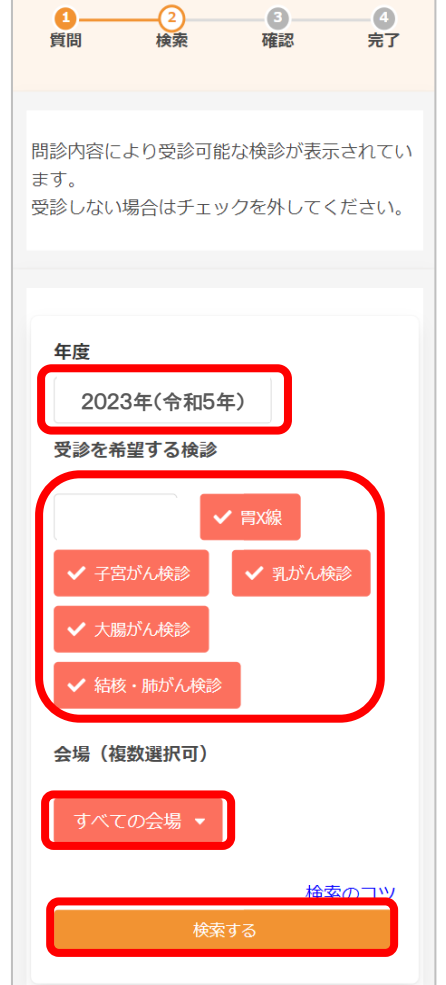

・年度

検索したい日程の年度を選択します。 年度を切り替える場合は、年度の欄をクリックし、 選択してください。

・検診種類

受診可能な検診に、あらかじめ✓がついています。 受診不可能なものがあれば、✓を外してください。 ご利用の環境によっては、全て未選択状態で表示されて います。全て未選択の場合は、受診したい検診に√をつ けてください。

・会場

初期表示は「すべての会場」となってい 会場を絞り込む場合、 すべての会場・ をクッシン し、云勿とどいしくヽにピャ・いぬぬどいつか。

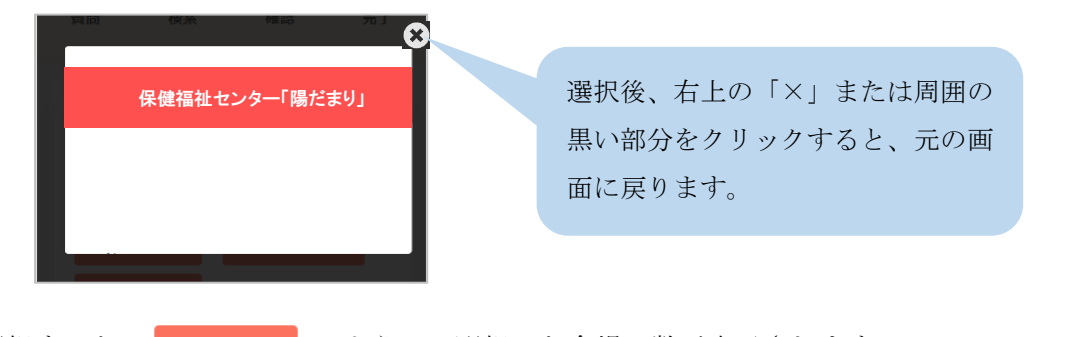

選択すると、2件選択中▼ のように、選択した会場の数が表示されます。

8. 下部に、検診日程の一覧が表示されます。 受診したい日・会場を選択してください。

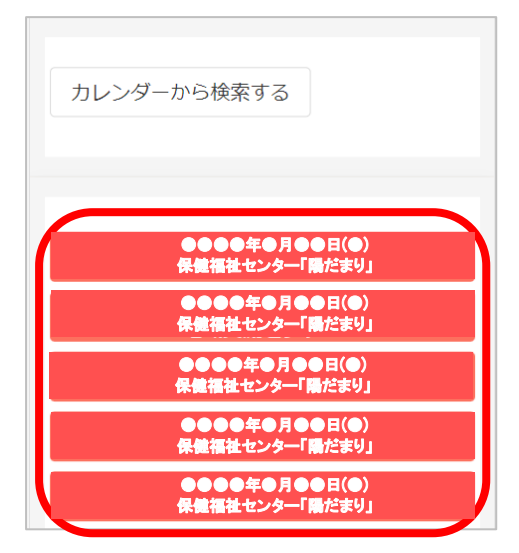

空き状況を確認し、受付時間を選択してください。

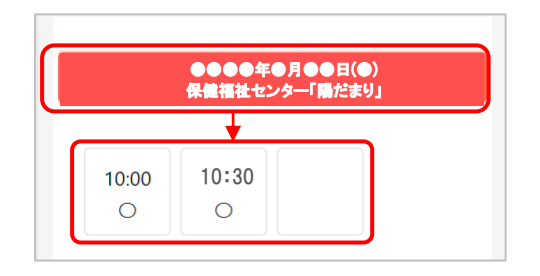

※×と表示されている場合は、既に定員に達しているため、選択できません。

9. 予約の選択状況画面が開きます。

選択状態を確認し、問題なければ「申し込みに進む」をクリックしてください。

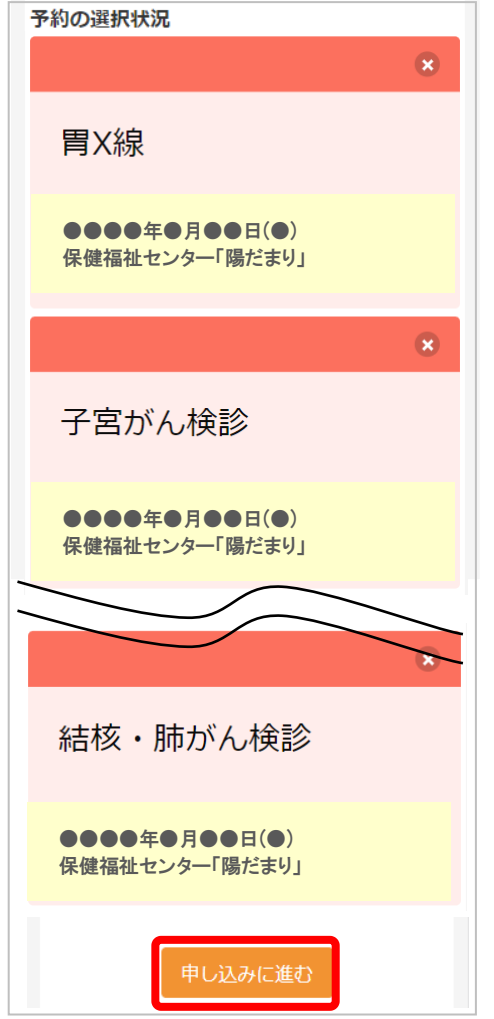

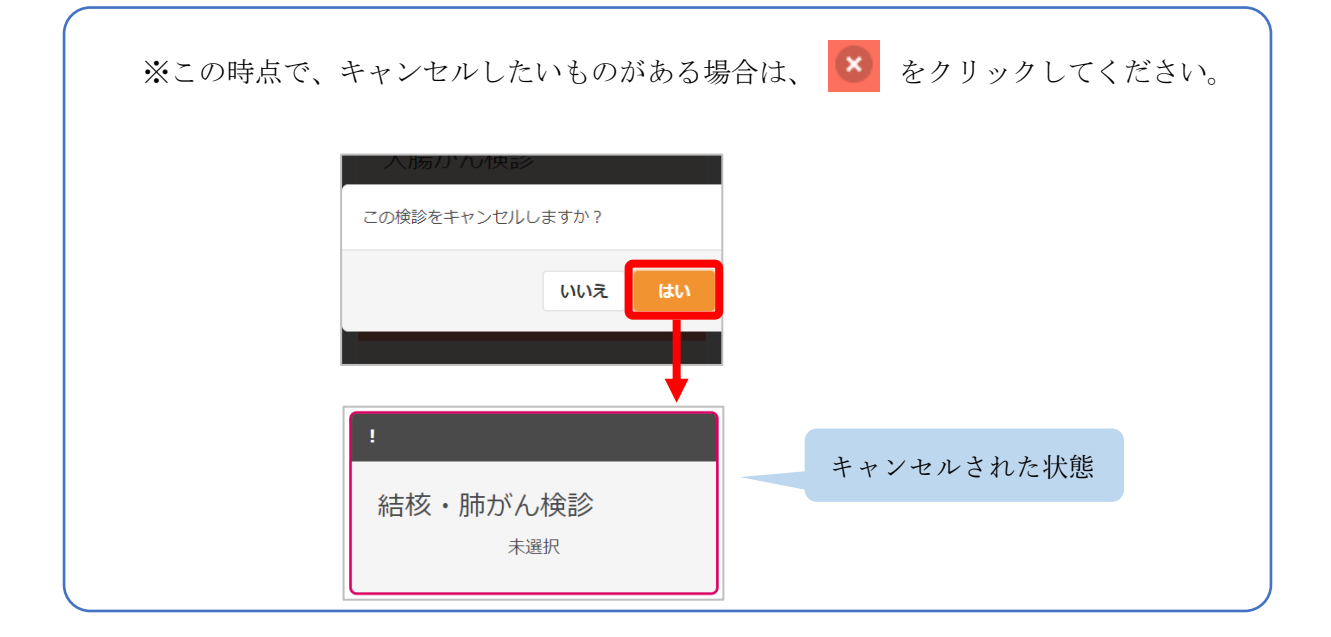

10. 申し込み内容の確認ページが開きます。 申し込み内容と受診者情報を確認してください。 問題なければ、「予約を確定する」をクリックしてください。

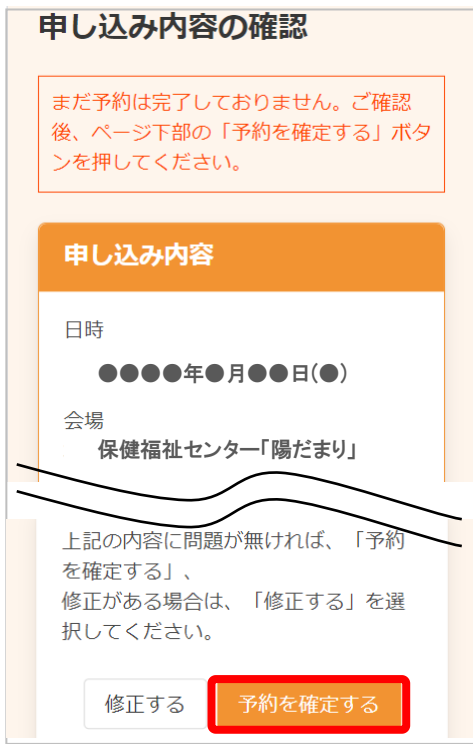

11. 申し込み完了画面が表示されます。

登録されたメールアドレスにメールが届きますので、内容をご確認ください。

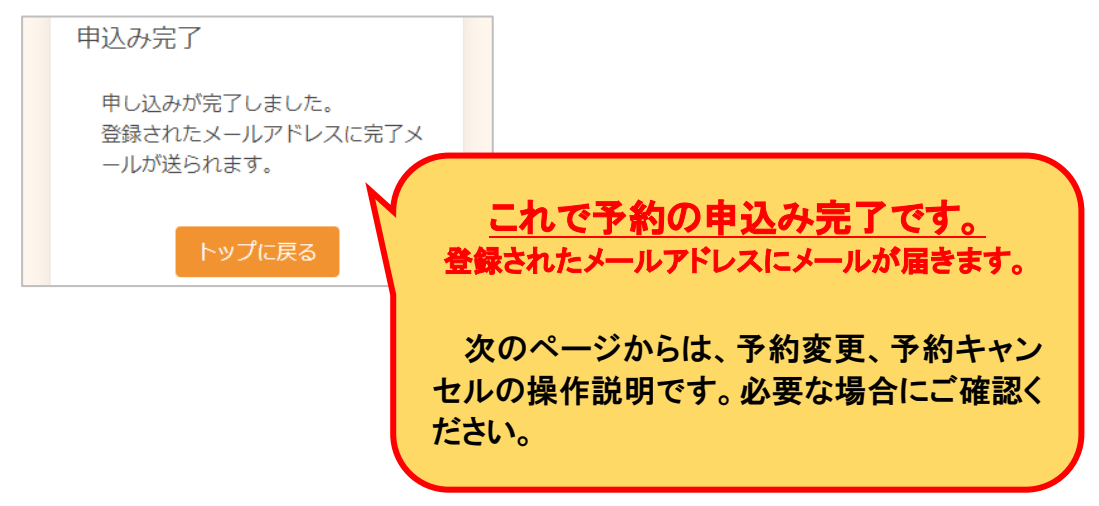

## <span id="page-8-0"></span>2. 予約変更

1. 画面右上にある「ログイン」をクリックしてください。

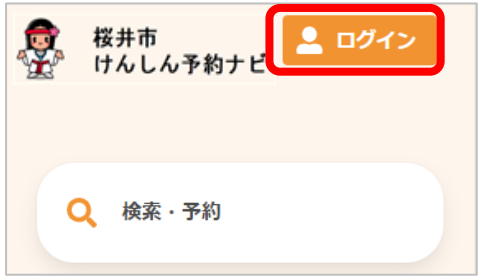

2. ログイン画面が開きます。

ユーザーID とパスワードを入力し「ログイン」をクリックしてください。

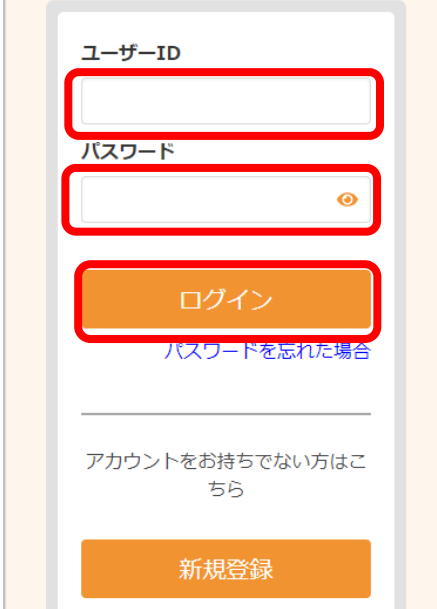

3. [予約の確認・変更・キャンセル]をクリックしてください。

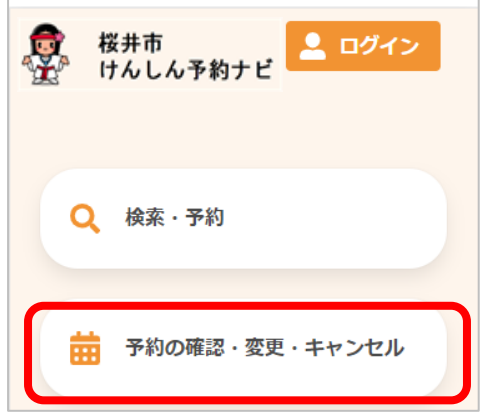

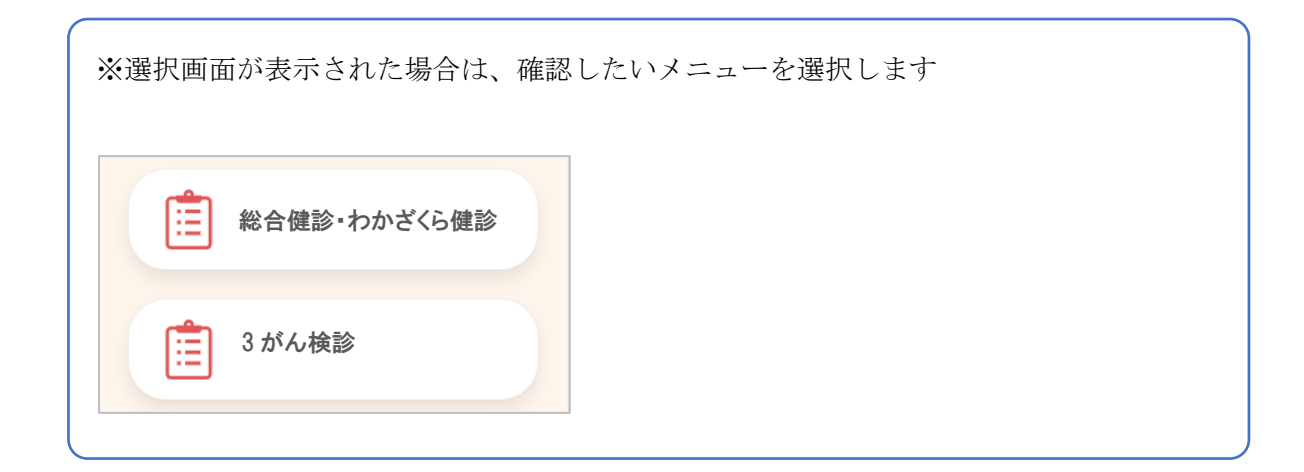

4. 予約内容が表示されます。「変更する」をクリックしてください。

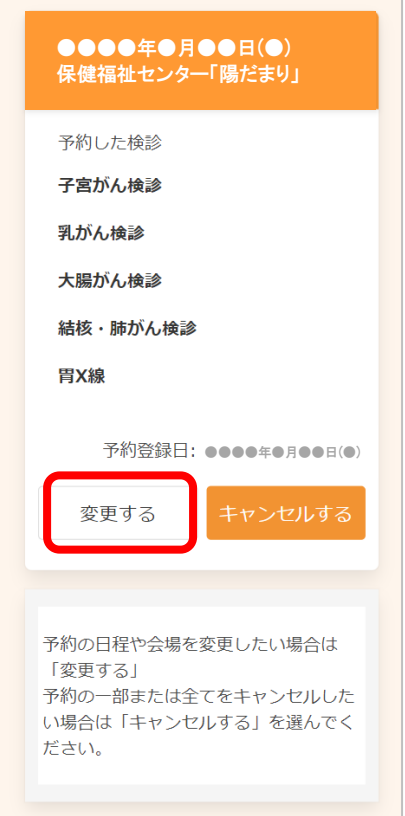

5. √のついている検診を変更します。 変更したい検診に√がついていることを確認後、「検索する」をクリックしてください。

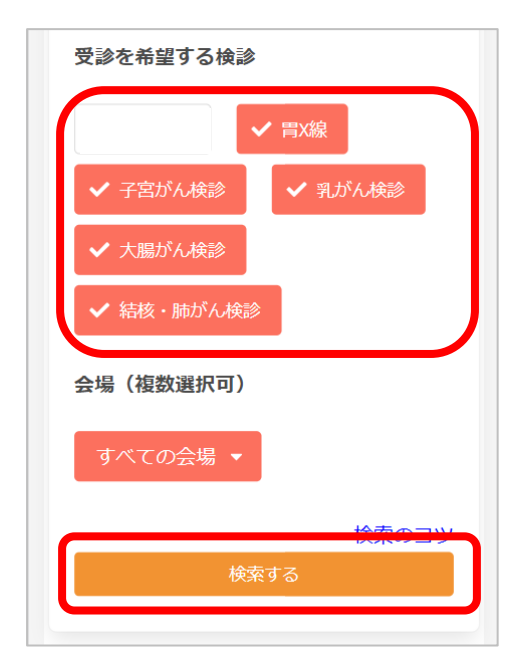

6. 変更したい日程と受付時間を選択します。 変更前の情報と変更後の情報が表示されますので、内容をご確認ください。 確認後、「申し込みに進む」をクリックしてください。

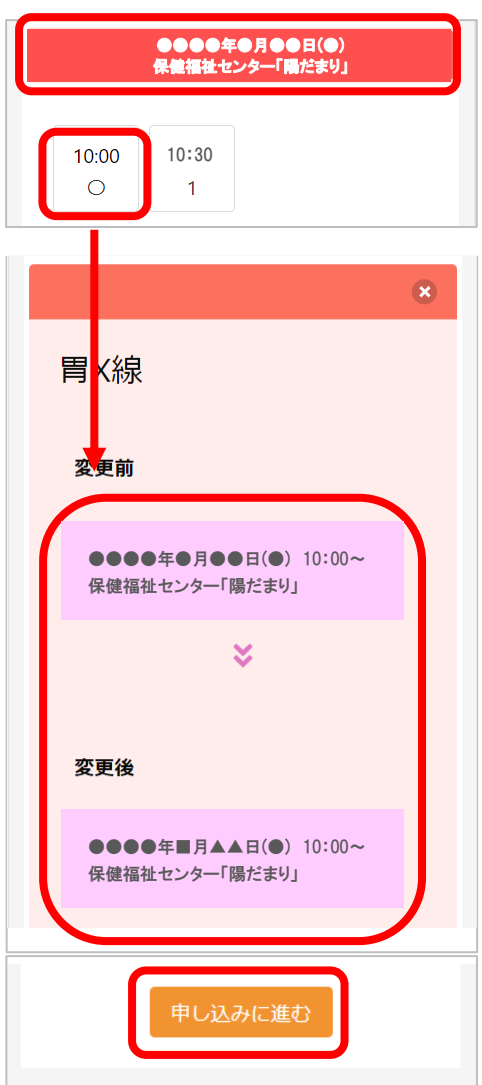

7. 変更後の情報を確認します。 間違いがなければ、「変更する」をクリックしてください。

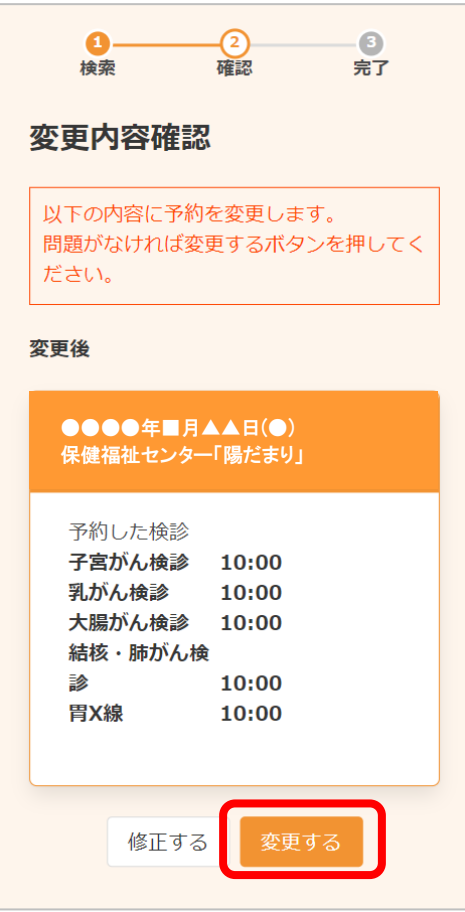

8. 変更完了画面が開きます。

登録されたメールアドレスにメールが届きますので、内容をご確認ください。

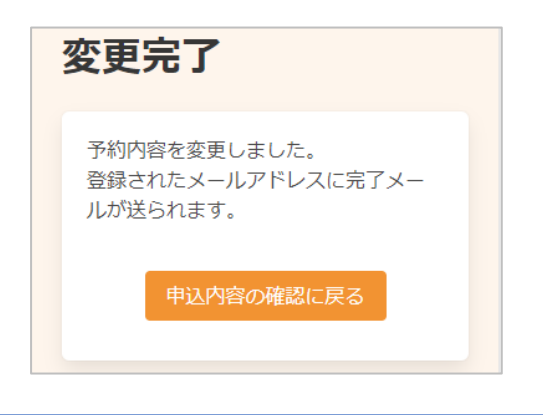

※[申込内容の確認を戻る]をクリックすると、変更後の内容をご確認いただけます。

# <span id="page-13-0"></span>3. 予約キャンセル

1. 画面右上にある「ログイン」をクリックしてください。

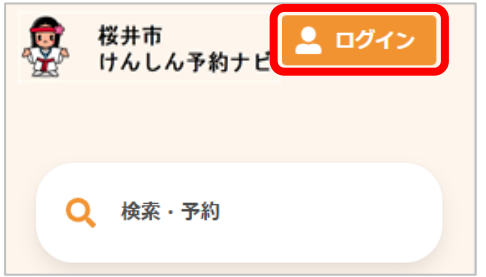

2. ログイン画面が開きます。

ユーザーID とパスワードを入力し「ログイン」をクリックしてください。

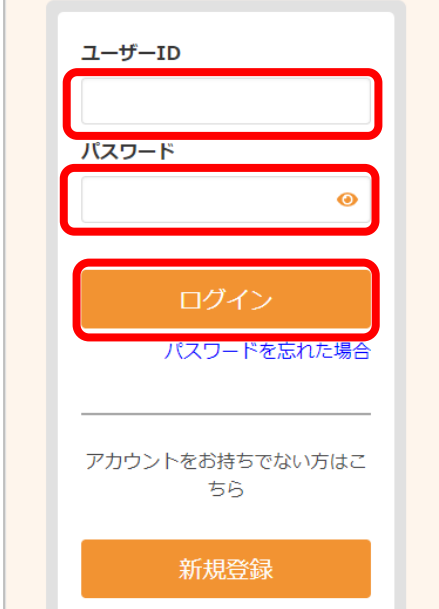

3. [予約の確認・変更・キャンセル]をクリックしてください。

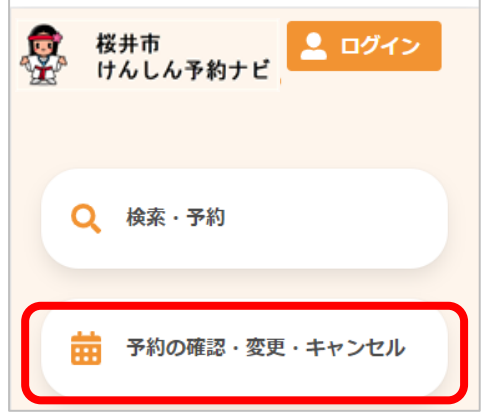

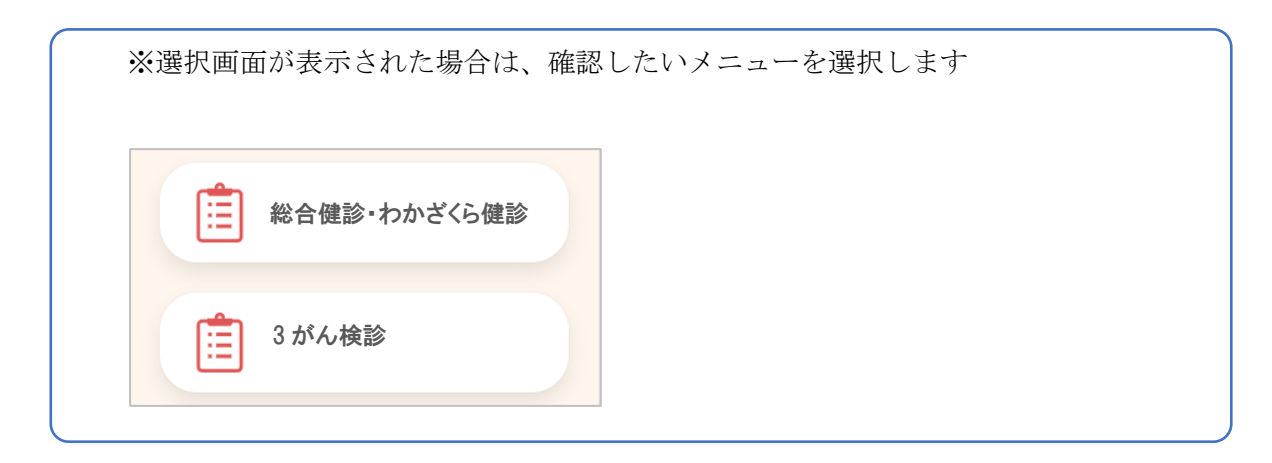

4. 予約内容が表示されます。

「キャンセル」をクリックしてください。

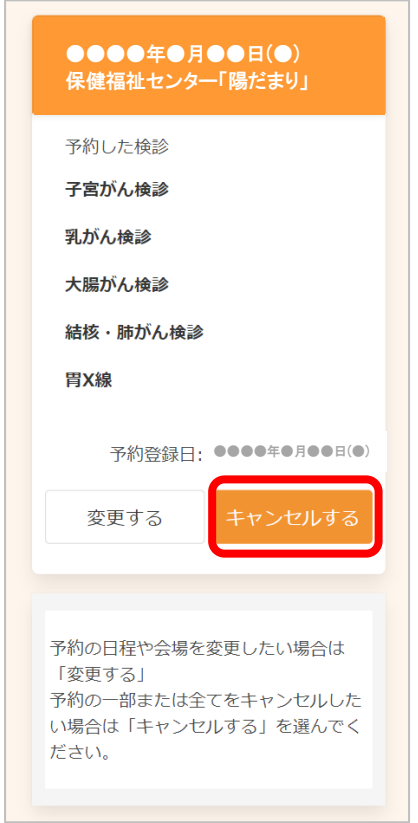

5. キャンセルしたい検診に√をつけ、「確認画面へ」をクリックしてください。

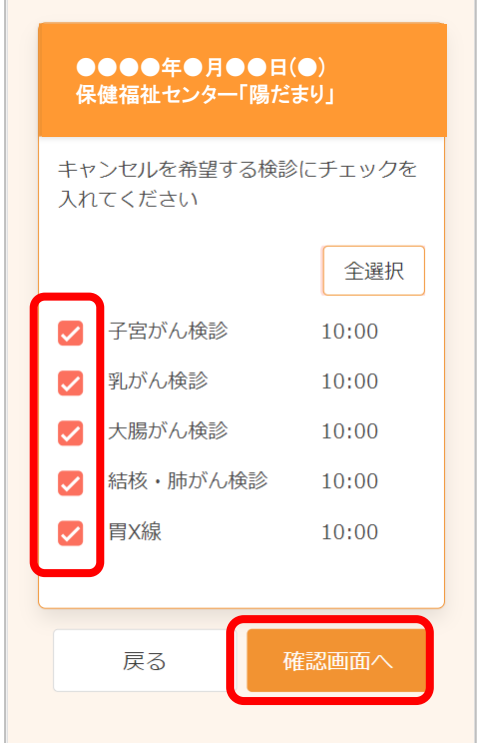

※「全選択」をクリックすると、まとめて√をつけることができます。

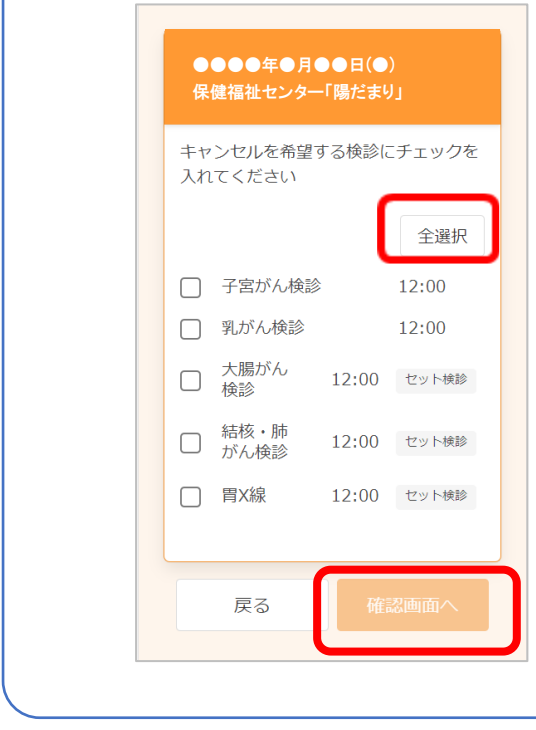

6. キャンセルする内容を確認します。

間違いがなければ、「はい」をクリックしてください。

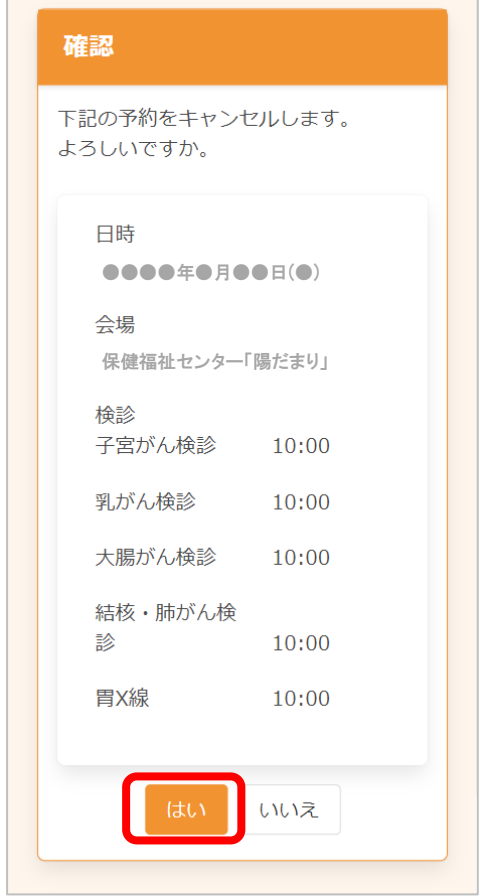

7. キャンセル完了画面が開きます。

登録されたメールアドレスにメールが届きますので、内容をご確認ください。

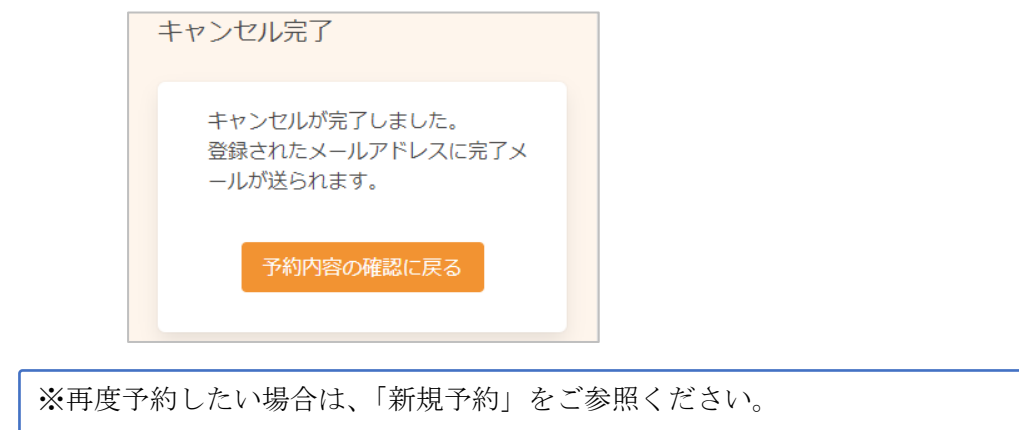

#### 桜井市けんしん予約ナビ Web 予約操作マニュアル(住民様用)

本書の無断複写・複製・転載を禁じます